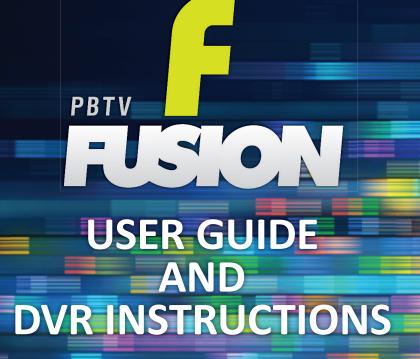

## CONTACTUS

bemidji 218.444.1234

1831 anne st. nw bemidji, mn 56601

grand rapids 218.999.1234

1220 s. pokegama ave. grand rapids, mn 55744

toll free 888.586.3100 online paulbunyan.net

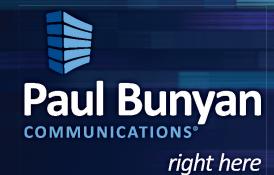

| USING THE REMOTE                        |
|-----------------------------------------|
| NAVIGATING THROUGH MENUS & SCREENS2     |
| USING THE MENU SCREEN2                  |
| USING THE PROGRAM GUIDE3                |
| USING THE PROGRAM INFO SCREEN3          |
| USING THE OPTIONS MENU3                 |
| CONTROLLING LIVE TV3                    |
| RENTING MOVIES3                         |
| PLAYING MOVIES YOU HAVE RENTED4         |
| CONTROLLING MOVIES4                     |
| STOPPING AND RESTARTING RENTED MOVIES4  |
| TURNING TO AND AWAY FROM RENTED MOVIES4 |
| RENTING PPV PROGRAMS5                   |
| RENTING A PPV WHILE WATCHING            |
| THE CHANNEL5                            |
| WATCHING A PPV PROGRAM5                 |
| RECORDING A PPV PROGRAM5                |
| CANCELLING THE RECORDING OF A PPV6      |
| USING PARENTAL LOCK6                    |
| LOCKING AND UNLOCKING RENTALS6          |
| LOCKING AND UNLOCKING CHANNELS6         |
| VIEWING THE LIST OF BLOCKED CHANNELS7   |
| LOCKING AND UNLOCKING                   |
| RATED MOVIES AND TV7                    |
| LOCKING UNRATED MOVIES AND TV7          |
| CHANGING YOUR PIN7                      |
| TURNING OFF PARENTAL LOCK7              |
| TURNING A PARENTAL LOCK ON8             |
| WATCHING A LOCKED PROGRAM8              |
| SEARCHING FOR PROGRAMS8                 |
| CHANGING SETTINGS9                      |
| CREATING OR REVISING A FAVORITES LIST9  |
| USING A FAVORITE CHANNELS LIST10        |
| HIDING AND SHOWING CHANNELS             |
| IN THE PROGRAM GUIDE10                  |
| TURNING SYSTEM SOUND EFFECTS            |
| ON AND OFF10                            |
| CHANGING THE DIGITAL AUDIO OUTPUT11     |
| RESOLVING MULTIPLE STREAM CONFLICTS11   |
|                                         |

#### DVR

| RECORDING TV PROGRAMS12                  |
|------------------------------------------|
| RECORDING THE PROGRAM YOU ARE WATCHING12 |
| DETERMINING IF A PROGRAM IS RECORDING12  |
| RECORDING A PROGRAM USING THE GUIDE13    |
| RECORDING A SINGLE PROGRAM BY            |
| CHANNEL, DATE, AND TIME13                |
| RECORDING A SERIES FROM THE GUIDE14      |
| RECORDING A SERIES FROM THE PROGRAM      |
| INFO SCREEN14                            |
| CHANGING A SCHEDULED SERIES RECORDING15  |
| CHANGING THE SERIES PRIORITY16           |
| RECORDING LOCKED PROGRAMS16              |
| RESOLVING CONFLICTS FOR A SINGLE         |
| RECORDING16                              |
| RESOLVING CONFLICTS FOR A SERIES         |
| RECORDING16                              |
|                                          |
| RECORDING OR CLEARING AN OVERRIDDEN      |
| SINGLE RECORDING17                       |
| RECORDING OR CLEARING AN OVERRIDDEN      |
| SERIES RECORDING18                       |
| VIEWING A LIST OF ALL SCHEDULED          |
| RECORDINGS18                             |
| VIEWING A LIST OF ALL SCHEDULED          |
| SERIES RECORDINGS18                      |
|                                          |
| CANCELLING A RECORDING FROM THE          |
| PROGRAM GUIDE19                          |
| CANCELLING A SINGLED RECORDING FROM      |
| THE RECORDED TV SCREEN19                 |
| CANCELLING A SERIES RECORDING FROM       |
| THE RECORDED TV SCREEN19                 |
| VIEWING A LIST OF RECORDED PROGRAMS20    |
| VIEWING A LIST OF SERIES RECORDINGS20    |
| WATCHING A RECORDED PROGRAM20            |
| WATCHING TV WHILE YOU ARE RECORDING20    |
|                                          |
| STOPPING A RECORDED PROGRAMS21           |
| ERASING EXISTING RECORDINGS21            |
| DVR FRONT PANEL21                        |
|                                          |
| DVP DEAD DANEI                           |
| DVR REAR PANEL22 PLAYBACK CONTROLS22     |

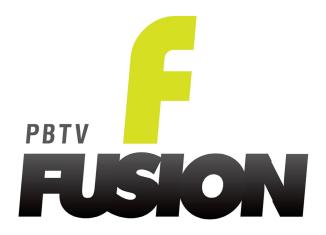

#### **USING THE REMOTE**

# BEGIN BY PRESSING THE "STB" BUTTON ON YOUR PBTV REMOTE

PAIRING - The remote can be paired with many different brands of TV which will enable you to power on/off the TV and control the volume with the Fusion remote as well as the TV remote. Instructions for pairing are included with the remote as well as the codes for all available TV's listed by brand name.

TURNING ON/OFF THE TV - The power button on the Fusion remote turns on/off the signal from the set-top box. If paired with the TV this button will also turn on/off the TV as well. If not, the power button on the TV remote or the TV set will turn on/off the TV.

#### **REMOTE BUTTONS**

- POWER Turns the signal from the set-top box to the TV on and off. Unless paired with the TV, this button will not turn the power on or off to the TV itself.
- CHANNEL/PAGE -Press + or to move up or down a channel. Holding the button continues the movement. This button will also scroll up and down one page at a time in the guide.
- VOLUME If paired with the TV this button will turn the volume up or down on the TV. If not, the volume will go up or down on the set-top box.

- MUTE Press to turn the sound off. Press again to turn the sound back on.
- ARROW BUTTONS Navigate and select items in Fusion screens.
   Also use them while watching TV to bring up the browse panel and navigate in it.
- **OK** Activates a selected item in a screen.
- MENU Gives you quick access to the features of your video service.
- GUIDE Displays the Fusion program guide, which lists the shows that are on now and for the next few days.
- RECORDED TV Displays all recorded shows currently stored on your set-top box.
- ON DEMAND Displays a list of videos that you can rent on demand.
- INFO Displays the PROGRAM INFO screen with information about the program that you are watching, a program selected in the guide, or a program selected in a list. The PROGRAM INFO screen also shows options you can select for that program, such as RECORD EPISODE.

- BACK Returns to the most recently viewed Fusion screen.
- EXIT Closes the Fusion screen and returns to full-screen video.
- ENTER/ZOOM Zooms in on the program up to 3x or stretches the picture to fit the screen.
- LAST Tunes to the last channel you were viewing and shows a list of recent channels viewed.
- TV Controls the TV functions if remote is paired with the TV.
- **STB** Controls the set-top box functions.
- NUMBER BUTTONS Used for entering channel numbers.
- PLAYBACK CONTROLS Used to control live, recorded, or on demand programs similar to controlling a DVD or video tape. The following is a specific list of these controls and their functions:
- REW/FF Fast forwards or rewinds a recorded or live program.
   Also skips a day forward or backward when in the guide menu.
- STOP Stops the current recorded or rented program you are watching.
- PAUSE Pauses live, recorded, or rented programs.

- PLAY Resumes a program that has either been paused, being fast-forwarded, or being rewound.
- REPLAY/FWD Jumps forward or backward a period of time when watching a recorded or on demand program. Cannot jump forward when watching live TV. The FWD button jumps forward 30 seconds and the REPLAY button jumps backward 7 seconds.
- GO INTERACTIVE Feature is not available currently. Will be added at a later date.
- B/CALLER ID Accesses the caller ID menu.

## NAVIGATING THROUGH MENUS AND SCREENS

NAVIGATION AND SELECTION - To select a program or other item on the menu or screen simply use the AR-ROW BUTTONS to move the highlight right, left, up, or down. Press the OK button to select the highlighted program or item. Press the BACK button to return to the previous screen that you were viewing.

#### **USING THE MENU SCREEN**

**DISPLAY AND USE** - Press the MENU button on your remote. Use the RIGHT ARROW and LEFT ARROW buttons to select a heading. Use the UP

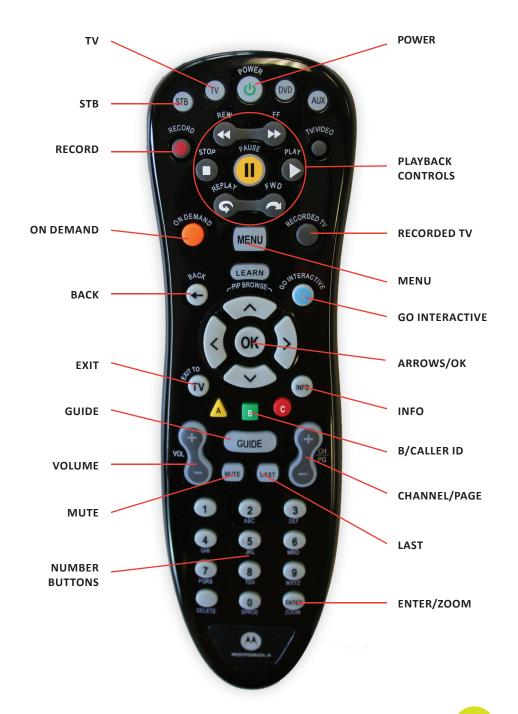

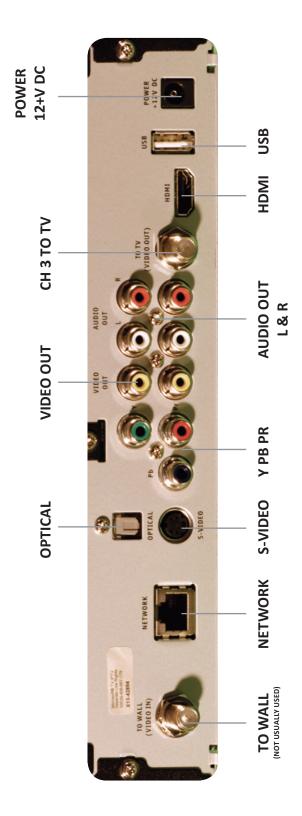

ARROW and DOWN ARROW to high-light an item. Press the OK button to select the item. Press MENU again or EXIT to close to the main menu.

#### **USING THE PROGRAM GUIDE**

**FIND AND WATCH A CURRENT PROGRAM** - Press the GUIDE button on the remote. Use the CHANNEL/ PAGE button and the UP ARROW and DOWN ARROW buttons to scroll vertically through the guide. Use the RIGHT ARROW and LEFT ARROW buttons to scroll horizontally through the guide. To begin playing the program, press the OK button on the remote. If the program is available it will begin playing. If the program is not available because it is scheduled for a later time, a PROGRAM INFO screen will appear. Use the ARROW BUT-TONS and the OK button to select one of the options on the screen or use the BACK button to return to the program guide.

## USING THE PROGRAM INFO SCREEN

DISPLAYING THE PROGRAM INFO
SCREEN FOR A PROGRAM - To
display the PROGRAM INFO screen
while on the GUIDE screen, use the
ARROW BUTTONS to highlight the
program and press the INFO button.
While in full screen mode, press the
INFO button to view the PROGRAM
INFO screen for the program you are
currently watching. The SUMMARY
option on this screen also displays additional options for this program.

#### **USING THE OPTIONS MENU**

DISPLAYING THE OPTIONS MENU - Press the OPTIONS or ENTER button to display the OPTIONS MENU for the screen you are viewing.

#### **CONTROLLING LIVE TV**

NOTE - This option is only available to those who have DVR.

#### CONTROLLING LIVE TV AS YOU WOULD A RECORDED PROGRAM

- Pressing the PAUSE button on the remote will pause the program for up to 120 minutes. Press PLAY to resume playing the program from the point at which you paused it. You can also press FF or SKIP to fast-forward continuously or skip forward in short segments up to the point at which the program is playing in real time. Pressing the FF key multiple times will increase the fast-forwarding speed. Press REW or REPLAY to rewind continuously or skip backward in short segments. Pressing the REW key multiple times will increase the rewinding speed.

#### **RENTING MOVIES**

RENTING A MOVIE FROM THE VIDEO ON DEMAND SCREEN - Press the ON DEMAND button on your remote. Use the RIGHT ARROW and LEFT ARROW buttons to pick a video category. Use the UP ARROW and DOWN ARROW buttons to select a video or a subcategory in the database.

Select the video you want, then press OK. Select RENT FOR, which lists the cost of rental, then press OK. Select RENT in the message that appears, and then press OK. The rented video should begin playing right away. To watch the video later, press the STOP button. You can return to the VIDEO ON DEMAND screen or WATCH LIVE TV by selecting one of those options and pressing the OK button. You can go to the CURRENT RENTALS screen and play the video at any time until the rental expires.

## PLAYING MOVIES THAT YOU HAVE RENTED

VIEWING/SELECTING RENTED MOV-IES - Press the ON DEMAND button on your remote. If you have rented any videos, CURRENT RENTALS is the first category in the VIDEO ON DEMAND screen. A list of rented videos is displayed. Use the ARROW BUTTONS to select the video in the list, then press the OK button. Select PLAY, then press the OK button.

#### **CONTROLLING VIDEOS**

**USING THE PLAYBACK CONTROL BUTTONS** - These buttons are used to control videos much like you would a DVD or videotape. The following is a list of the different uses for these buttons.

Press PAUSE to freeze the movie. Press PLAY to resume playing the movie from the point where you paused it.

Press STOP to stop the movie. Press PLAY to start playing the movie from the beginning.

Press REW or FF to rewind or fastforward through the movie. There are three speeds for rewind and fastforward. Press REW or FF one, two, or three times to use fast, faster, or fastest speed. Press PLAY to resume playing at normal speed.

Press SKIP or REPLAY to skip forward or backward in short segments (about 30 seconds).

## STOPPING AND RESTARTING RENTED MOVIES

#### STOPPING AND RESTARTING OP-

TIONS - To stop a rented movie simply press the stop button. A menu will appear with four options you can choose from. These are RESUME PLAY, VIDEO ON DEMAND, START OVER, or WATCH LIVE TV. You can resume playing the movie by selecting it in the CURRENT RENTALS in the VIDEO ON DEMAND screen.

## TUNING TO AND AWAY FROM RENTED MOVIES

#### TO TUNE TO OR AWAY FROM A CHANNEL CONTAINING A RENTED

**MOVIE** - All rented movies play on a channel. You can tune to the chan-

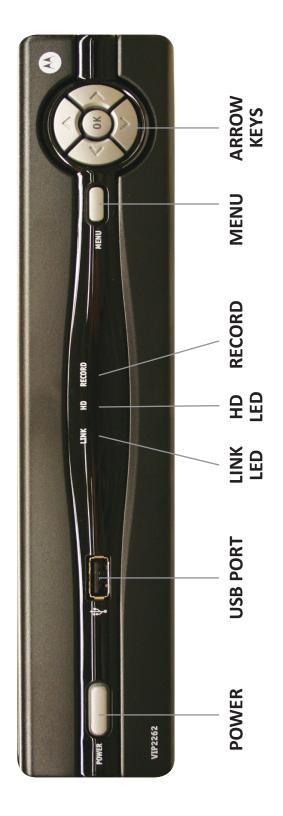

and video of the program you are recording.

# A RECORDING MAY START A MINUTE OR MORE AFTER THE PROGRAM HAS BEGUN. WHY IS THIS?

Your DVR is synced with the TV listing and if a network starts a program earlier than on the program guide the DVR will miss that time unless you program your DVR to record earlier.

nel and away from it as you would any channel. Press the CHANNEL/PAGE button or select another channel in the program guide. If you tune away from a rented movie, it pauses. When you tune back to a channel on which a movie was paused, the movie resumes playing from the point at which you paused it. You may have to press OK to resume playing.

## RENTING PAY PER VIEW PROGRAMS

RENTING A PAY PER VIEW PROGRAM USING THE PROGRAM GUIDE - Press GUIDE on you remote and use the ARROW BUTTONS to move through the listings to the channel containing the PPV program you want to rent. Select either the cell for the upcoming time slot of the cell for the playing time slot, then press the INFO button. Select RENT FOR and then press the OK button. To rent the program, select RENT FOR, and then press the OK button.

# RENTING A PAY PER VIEW PROGRAM WHILE WATCHING THE CHANNEL

TO RENT A PPV PROGRAM WHILE WATCHING THE CHANNEL IN FULL-SCREEN MODE - You can tune to a PPV channel and watch it in full-screen mode like any other live TV channel. While watching the channel in full-screen mode, press the OK button. To rent the program, select RENT FOR, and then press the OK button.

## WATCHING A PAY PER VIEW PROGRAM

WATCHING A PPV PROGRAM YOU HAVE ALREADY RENTED - A PPV program starts and ends at a specific time. Unless you have recorded the program, you can watch it only during that time slot. Tune to the program when it is supposed to start. If you tune to the program before it starts, you see a graphic or trailer until the program starts. If you tune to the program after it starts, you see the program from that point forward. You cannot rewind to the beginning.

## RECORDING A PAY PER VIEW PROGRAM

RECORDING A PPV PROGRAM WHILE WATCHING THE CHANNEL - Tune to the channel for the PPV program that you want to record. Press the RECORD button. If the program has not started yet, the message "RECORDING SCHEDULED" appears. The program will record during its time slot. If the program is playing, the message "RECORDING" appears, and the program begins recording immediately, as a regular live TV program does.

RECORDING A PPV PROGRAM BY
USING THE PROGRAM GUIDE - Press
GUIDE on your remote, then use the
ARROW BUTTONS to move through
the listings to the PPV program that
you want to record. Select the pre-

view cell that precedes the program or the cell for the program itself. Press the RECORD button. A red dot in the program guide cell indicates that the PPV program is now scheduled to record.

## CANCELLING THE RECORDING OF A PAY PER VIEW PROGRAM

TO CANCEL THE RECORDING OF A PPV PROGRAM - Press GUIDE on your remote, and then use the ARROW BUTTONS to move through the listing to the PPV program. Select the preview cell that precedes the program or the cell for the program itself. Press the RECORD button until the red dot in the program guide cell disappears.

#### **USING PARENTAL LOCKING**

**CREATING A PIN** - To set up parental locking you first open the PARENTAL LOCKING SETTINGS and create a PIN. Press MENU on your remote. Use the RIGHT ARROW button to select SETTINGS on the horizontal menu bar. Select PARENTAL CONTROLS. (A picture of a lock with the PARENTAL LOCKING menu item means that a PIN is already set and parental locking is in effect). Select PARENTAL LOCK-ING and press the OK button. Use the number buttons to enter a four-digit PIN. When typing the PIN, you can press the DELETE button to erase the previously typed digit. Enter the PIN again to confirm it. The PARENTAL

LOCKING settings screen will appear, this is where you can make changes to your PARENTAL LOCKING settings.

## LOCKING AND UNLOCKING RENTALS

#### TO LOCK OR UNLOCK RENTALS -

Open the PARENTAL LOCKING settings screen and enter your PIN. Use the RIGHT ARROW button to select the CHANGE button next to RENTALS and press OK. The LOCK RENTING settings screen appears. Use the RIGHT ARROW button to select LOCK RENTING, then press the OK button. The lock icon should disappear or appear depending on if you are locking or unlocking. Select SAVE and then pres the OK button.

## LOCKING AND UNLOCKING CHANNELS

#### TO LOCK OR UNLOCK CHANNELS -

Open the PARENTAL LOCKING settings screen. Use the DOWN ARROW button to select the CHANGE button next to CHANNELS, then press OK. The LOCK CHANNELS settings screen appears. Press the RIGHT ARROW button to go to the channel list. Use the UP ARROW and DOWN ARROW buttons to select the channel that you want to lock or unlock, then press the OK button to change the lock setting. To lock a channel, press the OK button to make a lock icon appear. To unlock a channel, press the OK button to clear the lock icon. (To

RECORDED TV menu which lists a collection of your recorded programs and series.

## FREQUENTLY ASKED QUESTIONS

#### HOW MANY HOURS OF PROGRAM-MING CAN I STORE IN MY DVR/SET-TOP BOX?

The total number of recording hours will depend on the mix of SD (standard-definition) or HD (high-definition) programs you have recorded. On average you can store up to 120 hours of HD programming or up to 500 hours of SD programming.

#### CAN I VIEW AND RECORD HD PRO-GRAMMING WITH MY DVR/SET-TOP BOX?

Yes. Your DVR/Set-top box supports both SD and HD formats. A subscription to PBTV HD is required to view and record HD programming.

#### DO I NEED TO HAVE MY DVR/SET-TOP BOX CONNECTED TO A TELE-PHONE LINE?

No. Your DVR/Set-top box updates through the Ethernet connection.

#### WHAT HAPPENS IF MY DVR/SET-TOP BOX TEMPORARILY LOSES POWER?

All recordings saved prior to the power loss will be saved, as well as your future recording schedules. Recordings that are set to record during the power loss will be missed.

# IF THE POWER GOES OUT, WILL MY PARENTAL CONTROL, FAVORITES, AND USERS SETTINGS BE LOST?

No. These settings should not be lost if your DVR/Set-top box loses power.

# HOW MANY CHANNELS CAN I WATCH AND RECORD AT THE SAME TIME?

Depending on your service area you may be able to record up to 4 programs at once.

#### CAN I WATCH A SHOW I'M RECORD-ING BEFORE THE RECORDING HAS COMPLETED?

Yes. You can either watch the program live as it is being recorded, or you can access the program through the recorded TV menu as it continues to be recorded.

#### CAN I RECORD ON DEMAND PROGRAMS?

No, Your DVR/Set-top box does not record On Demand (VOD) programs.

#### WHAT PICTURE FORMAT WILL MY DVR RECORD PROGRAMS IN?

Your DVR will record the programs in the same format they are broadcast.

DOES MY DVR/SET-TOP BOX RECORD ANY OF THE MENU BAR, ON-SCREEN PROGRAM GUIDE, AUDIO VOLUME CHANGES, OR ANYTHING ELSE THAT APPEARS ON THE SCREEN WHEN I AM USING MY REMOTE CONTROL?

No. Your DVR only records the audio

- dicates data or programming stream is being received.
- HD LED Blue lighting indicates the DVR/Set-top box is in HD mode (720p or 1080i setting mode).
- RECORD Red lighting indicates program recording.
- MENU Press the Menu button to activate the on-screen menu.
- UP, DOWN, LEFT AND RIGHT AR-ROW KEYS - Up and down arrows allow you to change channels.
   Left and Right arrow keys allow you to navigate through the guide and menu.
- OK Confirms channels or menu options.

NOTE: The POWER, RECORD, MENU, ARROW, and OK buttons are also located on your PBTV remote.

#### **DVR REAR PANEL**

- TO WALL (VIDEO IN) Coax input for home video network. Not usually used.
- NETWORK Ethernet input for PBTV Fusion service.
- OPTICAL S/PDIF audio output to a digital home theater receiver.
- S-VIDEO Video output for VCR or TV with S-Video connections.
- Y PB PR Components to connect video output to an HDTV.
- VIDEO OUT RCA output to connect to TV, VCR, DVD recorder, or other device.
- AUDIO OUT L & R Left and Right

- RCA stereo audio output.
- CHANNEL 3 (TO TV (VIDEO OUT))
   Coax output for TV or VCR.
- HDMI Input for high-definition TV or home theater receiver with HDMI connections.
- USB USB 2.0 connector, not currently supported, reserved for future use.
- POWER +12V DC DC power adaptor connection.

#### **PLAYBACK CONTROLS**

- REWIND (REW) Rewinds the program with four speeds. Press REW up to four times for fast, faster, even faster, and fastest.
- FAST-FORWARD (FF) Fastforwards the program with four speeds. Press FF up to four times for fast, faster, even faster, and fastest.
- RECORD Records the current program you are watching or a selected program or series in the GUIDE MENU.
- STOP Stops a currently playing recorded program.
- PAUSE Pauses a recorded or live TV program that you are watching.
- PLAY Plays a currently paused recorded program or live TV.
- JUMP BACKWARD (REPLAY) -Jumps backward in 7 second increments.
- JUMP FORWARD (FWD) Jumps forward in 30 second increments.
- RECORDED TV Opens the

unlock al channels, select UNLOCK ALL on the left side of the screen and pres OK). Select SAVE and press the OK button.

## VIEWING THE LIST OF LOCKED CHANNELS

TO VIEW ONLY THE LOCKED CHAN-NELS - Open the LOCKED CHANNELS settings screen. Select VIEW LOCKED ONLY, then press OK. VIEW LOCKED ONLY changes to VIEW ALL CHAN-NELS. To restore the full list of locked and unlocked channels, select VIEW ALL CHANNELS, then press OK.

## LOCKING AND UNLOCKING RATED MOVIES AND TV

TO LOCK/UNLOCK RATED MOV-IES OR TV PROGRAMS - Open the PARENTAL LOCKING settings screen. Select the CHANGE option for the rating system that you want to use and press OK. Use the DOWN ARROW or CHANNEL/PAGE button to select the rating system, then press OK. The SETTINGS screen appears for the rating system that you selected. Use the UP ARROW and DOWN ARROW buttons to select the lowest rating that you want to lock, and press OK. A lock icon will appear next to the lowest rating and all the ratings above that rating. Select SAVE and then press OK.

## LOCKING UNRATED MOVIES AND TV PROGRAMS

#### TO PREVENT VIEWERS FROM WATCHING UNRATED PROGRAMS -

Open the PARENTAL LOCKING settings screen. Use the ARROW BUTTONS to select the CHANGE option for UNRATED CONTENT. Press the OK button. The LOCK UNRATED settings screen appears. Use the RIGHT ARROW button to select LOCK UNRATED PROGRAMMING, then press OK until the lock icon appears. Use the LEFT ARROW button to select SAVE, then press OK.

#### **CHANGING YOUR PIN**

**TO CHANGE YOUR PIN** - Open the PARENTAL LOCKING settings screen. Use the ARROW BUTTONS to select CHANGE PIN, then press OK. Use the number buttons to enter a new four-digit PIN, then enter the PIN again to confirm it.

## TURNING OFF PARENTAL LOCKING

TO TURN OFF PARENTAL LOCKING TEMPORARILY - Open the PARENTAL LOCKING settings screen. Use the ARROW BUTTONS to select TURN OFF LOCKING, then press OK. Select UNLOCK ALL TV FOR 4 HOURS, then press OK. The screen will close and the last channel tuned is displayed on the screen.

#### TO TURN OFF PARENTAL LOCKING COMPLETELY AND ELIMINATE YOUR

PIN - Open the PARENTAL LOCKING settings screen. Use the ARROW BUTTONS to select TURN OFF LOCKING, and press OK. Select RESET ALL PARENTAL LOCKS, then press OK. In the message that appears, select RESET, then press OK. The PARENTAL LOCKING should be completely turned off and the screen will return to the last channel tuned.

## TURNING PARENTAL LOCKING BACK ON

#### TO TURN THE PARENTAL LOCKING BACK ON USING THE POWER BUT-

**TON** - Press the POWER button to put the set-top box in standby mode, then press POWER again. This restores all PARENTAL LOCKING settings that were in effect before you turned them off temporarily.

TO TURN PARENTAL LOCKING BACK ON USING THE PARENTAL LOCKING SETTINGS SCREEN - Open the PARENTAL LOCKING settings screen. You will have to reset your PIN. Select LOCK and then press OK.

## WATCHING A LOCKED PROGRAM

#### TO UNLOCK A LOCKED PROGRAM

- When you see the locked program screen, press the OK button. Enter the correct four-digit PIN at the prompt. Use the UP ARROW and DOWN ARROW to move to the unlocking option you want, then press OK. To unlock the program and begin watching it immediately, select UNLOCK THIS PROGRAM. To unlock all programs temporarily, select UNLOCK ALL TV FOR 4 HOURS. To remain on the locked program screen without unlocking the program, select DON'T UNLOCK.

#### SEARCHING FOR PROGRAMS

SEARCHING FOR PROGRAMS WITH THE SEARCH SCREEN - Press the MENU button on the remote. Use the LEFT ARROW and RIGHT ARROW to select LIVE TV in the horizontal menu. Use the DOWN ARROW to select SEARCH and press OK. Use the ARROW BUTTONS to highlight the first letter you are searching for, then press OK. Fusion shows only those programs containing the letter you entered. Repeat this step adding more letters to the search. As you add more letters. Fusion narrows down the search results. To select a title or actor, press the RIGHT AR-ROW button until one of the names is highlighted. Move to the desired selection and press OK. If you select a program title, Fusion displays the times that program will play. Highlight a time and press INFO to view the PROGRAM INFO screen and record the program. If you select a person's name, Fusion displays a list of programs featuring that person. You can schedule a recording from the PROGRAM INFO screen for a program.

RECORDED TV - The DVR continues recording and stays on the current channel.

## STOPPING A RECORDED PROGRAM

TO STOP A RECORDING BEFORE

IT FINISHES - While the program is playing in full-screen mode, press the STOP button on your remote. In the FINISHED screen, select STOP RECORDING, and press OK.

TO CLOSE A RECORDING AFTER IT FINISHES PLAYING - Use the ARROW BUTTONS to select RECORDED TV on the FINISHED screen, then press OK to watch another recorded program. To WATCH LIVE TV you can select that option instead. You can also select START OVER to watch the program again from the beginning, or ERASE to stop watching the program and erase it permanently.

#### TO STOP WATCHING A RECORDED PROGRAM BEFORE IT FINISHES

- Press the STOP button on your remote. The STOPPED screen appears. Select one of the following options and press OK:
- RESUME PLAY Continues watching the recorded program where you left off.
- START OVER Starts watching the program again from the beginning.
- ERASE Stops watching the program and erases it permanently.
- WATCH LIVE TV Starts watching live TV.

 RECORDED TV - Opens the RE-CORDED TV screen.

## ERASING EXISTING RECORDINGS

TO ERASE A SINGLE PROGRAM
MANUALLY - Press the RECORDED TV
button. Select the recorded program
that you want to erase, then press
OK. Select ERASE, then press OK.
Select ERASE again, then press OK.

#### TO ERASE A SERIES MANUALLY -

Press the RECORDED TV button.
Select the series you want to erase.
If you press the DELETE button while the series is highlighted, you can delete all episodes of the series. If you press the OK button while the series is highlighted, the list expands. You can either select a single episode from the list to erase or select the series title to erase the entire series and press OK. Select ERASE, then press OK. Select ERASE again, then press OK.

#### **DVR FRONT PANEL**

POWER - The power button will turn the DVR/Set-top box on and off. When held for more than 5 seconds the DVR/Set-top box is restarted. Green lighting indicates the power is on.

- USB PORT USB 2.0 connector, not supported at this time, reserved for future use.
- LINK LED Green lighting in-

cancel, and press OK. Select CANCEL SERIES, and press OK. Select CANCEL SERIES in the resulting confirmation screen, then press OK. The entire series recording is canceled.

## VIEWING A LIST OF RECORDED PROGRAMS

TO VIEW A LIST OF RECORDED

PROGRAMS - Press the RECORDED

TV button. The RECORDED TV screen
lists your available recordings by
date. To view the list by title, select
BY TITLE in the horizontal menu bar.

## VIEWING A LIST OF SERIES RECORDINGS

TO VIEW A GROUPING OF SERIES RECORDINGS - Press the RECORDED TV button. The RECORDED TV screen lists your available recordings by date. Episodes are grouped together by series title, and the number of recorded episodes is displayed in parentheses. If you select a series title, the SERIES INFO screen is displayed, with individual episodes listed.

## WATCHING A RECORDED PROGRAM

#### TO WATCH A RECORDED PROGRAM

- Press the RECORDED TV button. The RECORDED TV screen lists your available recordings by date, from the most recently recorded programs to the oldest. To see a list of the recordings alphabetically by title, use the RIGHT ARROW button to select BY TITLE on the horizontal menu bar. Select the recorded show that you want to watch, and then press the OK button. Select PLAY to play the recording from the beginning. If you stopped watching the recorded program in progress, you can select RESUME PLAY to continue watching a recorded program where you left off, or select START OVER to start watching the program from the beginning.

You can control recorded TV using the same playback control buttons that you use to pause, rewind, and fast-forward rented videos.

## WATCHING TV WHILE YOU ARE RECORDING

#### **WATCHING TV WHILE RECORDING -**

While you are recording a program, you can watch that program or other previously recorded program. If you try to tune away from the channel that you are recording, either to a live TV channel or to a rented video, and you are using more streams than is provided to your home, a message appears asking whether you want to cancel the recording in progress on the current channel. On the message screen, you can choose one of the following:

 STAY ON CHANNEL - The DVR stops the recording and tunes to the other channel.

TO SEARCH BY USING ADVANCED **SEARCH FEATURES** - Access the search screen. Select the on-screen OPTIONS button in the bottom righthand corner. You can choose options from the FILTER RESULTS menu or the KEYBOARD menu. The FILTER RESULTS menu lets you choose which search results to display. ALL RESULTS displays people, program titles, and VOD offerings that match the search text. TITLES displays just program titles that match the search text. VIDEO ON DEMAND displays just VOD offerings that match the search text. PEOPLE displays only people who match the search text. The KEY-BOARD menu enables you to switch between the alphabetic keyboard and the numeric keyboard.

#### SEARCHING FOR PROGRAMS USING THE MORE SHOWTIMES SCREEN

- The MORE SHOWTIMES screen is accessed by using the MORE SHOW-TIMES button on the PROGRAM INFO, STOPPED, and FINISHED screens. This page displays all available airings of the current program. The MORE SHOWTIMES screen displays the available show times grouped by date. If previous show times are available they are displayed in a PREVIOUS PROGRAMS grouping.

#### **CHANGING SETTINGS**

**CHANGING THE SCREEN ASPECT RESOLUTION** - Press the MENU button on your remote. Use the RIGHT ARROW button to select SETTINGS.

Select TELEVISION, then press OK. Select SCREEN ASPECT RATIO AND HIGH DEFINITION, then press OK. Select the desired aspect ratio and resolution, then press OK. Use the ARROW BUTTONS to select CONTINUE, then press OK. To make an SD channel fit a widescreen TV, use the zoom button to stretch it to fit.

#### CHANGING THE AUDIO LANGUAGE

- Press MENU on your remote. Use the RIGHT ARROW button to select SETTNGS. Select AUDIO, then press OK. Select SECONDARY AUDIO, then press OK. Use the ARROW BUTTONS to select USE SECONDARY AUDIO IF AVAILABLE, then press OK. Select SAVE, then press OK.

## CREATING OR REVISING A FAVORITES LIST

# TO SETUP OR REVISE A LIST OF FAVORITES - Press the MENU button on your remote. Use the RIGHT ARROW button to select SETTINGS. Use the DOWN ARROW button to select TELEVISION, then select SET UP FAVORITES. Press the OK button. Use the UP ARROW, DOWN ARROW, and OK buttons to scroll through the list and select channels. You can do the following:

**INCLUDE A CHANNEL IN YOUR FA- VORITE CHANNELS LIST** - Select the unchecked check box for the channel, then press the OK button.

**DELETE A CHANNEL FROM YOU FA-VORITE CHANNELS LIST** - Select the checked check box for the channel, then press the OK button.

RESET ALL THE CHECK BOXES TO UNCHECKED, CLEARING YOUR FAVOR-ITE CHANNELS LIST - Use the ARROW BUTTONS to select UNCHECK ALL then press the OK button.

# SHOW ONLY THE CHANNELS IN YOUR FAVORITE CHANNELS LIST Use the ARROW BUTTONS to select

VIEW CHECKED, then press the OK button.

**SHOW THE ENTIRE LIST** - Select VIEW ALL.

SAVE YOUR SETTINGS AND MAKE THEM EFFECTIVE IN THE FAVORITE CHANNELS LIST - If necessary, use the LEFT ARROW and UP ARROW to select SAVE, then press OK.

## USING A FAVORITE CHANNELS LIST

#### TO USE THE FAVORITES SCREEN -

Press the MENU button. Under LIVE TV use the DOWN ARROW button to select FAVORITES, then press OK.

## HIDING AND SHOWING CHANNELS IN THE PROGRAM GUIDE

#### TO HIDE OR SHOW CHANNELS -

Press MENU on your remote. Use the RIGHT ARROW button to select SET-

TINGS on the horizontal menu bar. Select TELEVISION, then press OK. Select CUSTOMIZE CHANNEL GUIDE, then press OK. Using the ARROW BUTTONS you can do the following:

# LY DISPLAYED IN THE PROGRAM GUIDE - Select the checked check box

**GUIDE** - Select the checked check be for the channel, then press OK.

#### MAKE A HIDDEN CHANNEL REAP-PEAR IN THE PROGRAM GUIDE - Select the unchecked check box for the channel, then press OK.

MAKE ALL CHANNELS APPEAR IN THE PROGRAM GUIDE - Select CHECK ALL, then press OK.

**SHOW ONLY THE UNCHECKED BOXES IN THE LIST** - Select SHOW UN-CHECKED, then press OK.

RESTORE THE ENTIRE LIST - Select SHOW ALL, then press OK. SAVE YOUR SETTINGS AND MAKE THEM EFECTIVE IN THE PROGRAM GUIDE - Select SAVE, then press OK.

## TURNING SYSTEM SOUND EFFECTS ON AND OFF

#### TO TURN THE SOUND EFFECTS

ON OR OFF - Press MENU on your remote. Use the RIGHT ARROW button to select settings. Select GENERAL, then press OK. Use the DOWN ARROW button to select SYSTEM SOUND EFFECTS, then press OK. Use the ARROW BUTTONS to select PLAY

#### TO VIEW A LIST OF UPCOMING RECORDINGS FOR A PARTICULAR

SERIES - Press the RECORDED TV button. Press the RIGHT ARROW to select SERIES. Select the desired series in the RECORDED TV screen, then press OK. The SERIES INFO screen appears. Press the RIGHT ARROW button to select SCHEDULED on the horizontal menu bar. The RECORDED TV screen now shows the episodes scheduled to record for the selected series. Use the ARROW BUTTONS or the CHANNEL/PAGE button to scroll through the list.

## CANCELING A RECORDING FROM THE PROGRAM GUIDE

TO CANCEL A RECORDING FROM THE PROGRAM GUIDE - In the PROGRAM GUIDE, use the CHANNEL/PAGE button and ARROW BUTTONS to locate and select the program for which you want to cancel recording. Identify the type of program for which you are canceling recording and use the RECORD button to do the following actions:

 If the program is an individually scheduled recording (shown by a single red dot), press RECORD twice. The first press changes the program to a series recording (three overlapping dots), and the second press cancels the recording (the dots disappear). NOTE: If the RECORD CONFLICT screen appears, select RECORD THIS SERIES ONLY WHEN NO CONFLICT OC-

- CURS. Press RECORD again on the program to cancel the recording.
- If the program is a series recording (three overlapping dots),
  press RECORD once. This cancels
  the entire series recordings and
  the dots disappear from the program guide.

#### CANCELING A SINGLE RECORD-ING FROM THE RECORDED TV SCREEN

TO CANCEL A SCHEDULED INDIVIDU-AL RECORDING - Press the RECORDED TV button. Use the RIGHT ARROW button to select SCHEDULED on the horizontal menu bar. Use the AR-ROW BUTTONS or the CHANNEL/ PAGE button to scroll through the list. Select the recording that you want to cancel, then press OK. Select DON'T RECORD, then press OK. Select CANCEL RECORDING in the resulting confirmation screen, and press OK.

#### CANCELING A SERIES RECORD-ING FROM THE RECORDED TV SCREEN

#### TO CANCEL THE RECORDING OF A SERIES - Press the RECORDED TV but-

ton. Use the RIGHT ARROW button to select SERIES on the horizontal menu bar. Use the ARROW BUTTONS or the CHANNEL/PAGE button to scroll through the list of the series that you have scheduled to record. Select the series recording that you want to

# RECORDING OR CLEARING AN OVERRIDDEN SERIES RECORDING

SERIES OVERRIDDEN RECORDING
OPTIONS - A series conflict icon
(crossed-out, overlapping red dots) in
the PROGRAM GUIDE marks a series
episode that was overridden and canceled in favor of another recording.
When you select an overridden series
episode in the PROGRAM GUIDE, a
program info screen appears. You can
handle an overridden series episode
in one of the following ways:

- Leave it as is. If you cancel the conflict winner later, the overridden series episode is rescheduled for recording. The conflict icon reverts to overlapping red dots.
- Record the overridden series episodes in place of the previous conflict winner.
- Cancel the entire series recording.

TO RECORD AN OVERRIDDEN SERIES EPISODE INSTEAD OF THE PREVIOUS CONFLICT WINNER - Select the overridden episode in the PROGRAM GUIDE, then press OK. Select RESOLVE CONFLICT, then press OK. A CONFLICT SCREEN appears. Select the previously overridden series episode, then press OK. The overridden series episode will be recorded.

**TO CANCEL A SERIES RECORDING** - Select the overridden episode in the

PROGRAM GUIDE, then press OK. Select CANCEL SERIES, then press OK. In the confirmation screen, select CANCEL SERIES, then press OK. The entire series recording is canceled. All series conflict icons for it are cleared.

## VIEWING A LIST OF ALL SCHEDULED RECORDINGS

TO VIEW A LIST OF ALL SCHEDULED RECORDINGS - Press the RECORDED TV button. Use the RIGHT ARROW button to select SCHEDULED on the horizontal menu bar. The RECORDED TV screen now lists all upcoming individual recordings, including series episodes, in the order in which they will be recorded. Use the ARROW BUTTONS or the CHANNEL/PAGE button to scroll through the list.

#### VIEWING A LIST OF SCHED-ULED SERIES RECORDINGS

TO VIEW A LIST OF THE SERIES RE-CORDINGS THAT YOU HAVE SCHED-ULED - Press the RECORDED TV button. Use the RIGHT ARROW button to select SERIES on the horizontal menu bar. The RECORDED TV screen lists the series that you have scheduled to record. Use the ARROW BUTTONS or the CHANNEL/PAGE button to scroll through the list. SOUND EFFECTS or MUTE SOUND EFFECTS, then press OK. Use the ARROW BUTTONS to select SAVE, then press OK.

## CHANGING THE DIGITAL AUDIO OUTPUT

TO CHANGE THE DIGITAL AUDIO OUTPUT - Press the MENU button on your remote. Use the RIGHT ARROW button to select SETTINGS. Select AUDIO, select DIGITAL AUDIO OUTPUT, then press OK. Use the DOWN ARROW button to select STEREO or SURROUND SOUND, select SAVE, then press OK.

## RESOLVING MULTIPLE-STREAM CONFLICTS

MULTIPLE-STREAM CONFLICT OP-TIONS - If you try to tune to a channel when all streams in your home are being used for recording or VOD programs which cannot be interrupted, an alert is displayed. The following is a list of options that may be available:

When you change channels to an SD channel when household streams cannot be interrupted you will receive these options:

**STAY ON CHANNEL** - The message is dismissed and you stay tuned to the current channel.

**SELECT A RECORDING** - The RE-CORDED TV screen is displayed. You

can change the recorded program or cancel one of the programs that are currently being recorded.

**INTERRUPT A TV** - The interrupt confirmation message is displayed. If you choose to interrupt a stream, a confirmation message appears. You can choose to interrupt or not interrupt the program. If you choose to interrupt it, a stream is taken from the settop box with the longest inactivity.

When you change channels to an HD channel when streams cannot be interrupted you will receive these options:

**TRY AGAIN LATER** - If a stream is available, the full screen video is displayed.

SELECT A RECORDING - The RE-CORDED TV screen is displayed. You can change the recorded program or cancel one of the programs that are currently being recorded.

**INTERRUPT A TV** - The interrupt confirmation message is displayed. If you choose to interrupt a stream, a confirmation message appears. You can choose to interrupt or not interrupt the program. If you choose to interrupt it, a stream is taken from the settop box with the longest inactivity.

#### **DVR OPERATION**

#### **RECORDING TV PROGRAMS**

You can record programs if you have a set-top box with digital video recording capability, referred to as a DVR-enabled device. You can:

- Record current shows
- Record an individual show or a series of episodes that occur at regular intervals
- Schedule future shows to record
- Watch recorded shows at any time

You cannot record programs if you do not have a DVR-enabled device. PBTV Fusion stores your recordings and keeps an up-to-date list of them. Use the RECORDED TV screen and the PROGRAM GUIDE to find recorded programs. You can pause, rewind, and fast-forward recorded shows just as you would a DVD or a videotape.

## RECORDING THE PROGRAM YOU ARE WATCHING

TO RECORD THE PROGRAM YOU ARE WATCHING - Press the RECORD button on your remote. The message "recording" appears briefly on your screen. The RECORDING light on your DVR lights up and remains on while the program is recording. The recording begins immediately and stops automatically at the end of the

program. You can press the STOP button to stop the recording of the program you are watching. The message "recording stopped" appears and the program will no longer be recording.

## DETERMINING WHETHER A PROGRAM IS RECORDING

TO DETERMINE WHETHER A PROGRAM THAT IS CURRENTLY PLAYING IS RECORDING - If you are using a DVR, look at the recording light. The red light will remain lit while a program is being recorded.

#### **USING THE PROGARM INFO SCREEN**

- Tune to the program and press INFO. A PROGRAM INFO screen appears. If the program is recording, the PROGRAM INFO screen displays a red dot beside the name of the program.

**USING THE GUIDE** - Press GUIDE and look for the red dot in the PROGRAM GUIDE cell for the program. A red dot will be displayed in the cell next to the name of the program that is recording.

#### **USING THE RECORDED TV SCREEN -**

Press RECORDED TV on your remote. The RECORDED TV screen will appear which displays the title of a recorded program as soon as it begins recording. In addition, a red dot beside the title of the program indicates that the program is currently being recorded.

TO MANUALLY CHOOSE WHICH **EPISODES TO RECORD** - In the SERIES CONFLICT screen, select CHOOSE WHICH SHOWS TO RECORD, then press OK. You will then see a list of all the conflicting episodes of the new series. To record one of the conflicting episodes, select it with the AR-ROW BUTTONS and press OK. Select RESOLVE CONFLICT and press OK. You will then see the RECORDING CONFLICT screen listing the conflicting recordings. Select the program you want to record, then press OK. The program or programs scheduled to be recorded will be marked with a red dot. When you select one program to record, the program or programs beneath it will have their red dots removed. When you're finished making changes, select the SAVE CHANGES text and press OK.

# RECORDING OR CLEARING AN OVERRIDDEN SINGLE RECORDING

SINGLE OVERRIDDEN RECORDING
OPTIONS - In the program guide, an individual conflict icon (the crossedout red dot) in the program guide marks an individual recording that was overridden and canceled in favor of another individual recording or a series recording. When you select the overridden recording in the program guide, the PROGRAM INFO screen appears. You can handle an overridden recording in one of the following ways:

- Leave it as is. If you cancel the conflict winner later, the overridden recording is again scheduled for recording. The conflict icon turns back into a red dot.
- Record the overridden program in place of the previous conflict winner. (You can also use this feature to restore an individual recording that was overridden by a series recording without affecting other episodes of the series recording.)
- Clear the conflict icon so the overridden program is not recorded even if you cancel the previous conflict winner.

TO RECORD AN OVERRIDDEN PROGRAM INSTEAD OF THE PREVIOUS CONFLICT WINNER - Select the overridden program in the PROGRAM GUIDE, then press OK. Select RESOLVE CONFLICT, then press OK. A SCHEDULING CONFLICT screen appears. Select the previously overridden program, then press OK. The overridden program, which now overrides the previous conflict winner will be recorded.

#### TO CLEAR THE CONFLICT ICON FOR AN INDIVIDUAL RECORDING - Se-

lect the overridden program in the PROGRAM GUIDE, then press OK. A PROGRAM INFO screen appears. Select DON'T RECORD, then press OK. The conflict icon disappears from the program guide.

scheduled series you want to change. Press the INFO button. On the SERIES INFO screen, select CHANGE SETTINGS, then press OK. The SERIES SETTINGS screen appears. Make changes as outlined in the RECORDING A SERIES FROM THE PROGRAM INFO SCREEN on pages 4 & 5.

## CHANGING THE SERIES PRIORITY

TO MODIFY A SERIES PRIORITY - On the RECORDED TV screen, select the SERIES option, and then select SERIES PRIORITY and press OK. The SERIES PRIORITY screen displays three buttons that you use to reorder the priority of your series recordings:

- THE UP ARROW BUTTON Moves the series one place up in the list.
- THE DOWN ARROW BUTTON -Moves the series one place down in the list.
- THE TOP BUTTON Moves the series to the top of the list.

## RECORDING LOCKED PROGRAMS

#### TO RECORD A LOCKED PROGRAM

- You can record a locked program the same as you would a program that has not been locked. You do not have to enter a PIN to schedule a recording. However, viewers do have to enter the correct PIN to view the recording.

## RESOLVING CONFLICTS FOR A SINGLE RECORDING

**TO CANCEL THE OPERATION THAT CAUSED THE CONFLICT** - On the
RECORDING CONFLICT screen, select
the DON'T RECORD program name
text and press OK.

TO RESOLVE THE CONFLICT BY CHANGING WHICH PROGRAM WILL BE RECORDED - On the RECORDING CONFLICT screen, select the RESOLVE CONFLICT text and press OK. Use the ARROW BUTTONS to select the program you want to record, then press OK.

## RESOLVING CONFLICTS FOR A SERIES RECORDING

TO RECORD ALL EPISODES OF THE SERIES AND CANCEL CONFLICT RECORDINGS - Select RECORD ALL EPISODES OF SERIES CONFLICT: Series Name, then press OK. The recordings of episodes for the new series override and cancel any previously scheduled recordings. A recording conflict icon appears in the program guide cell of each overridden program.

#### TO RECORD ONLY THOSE EPISODES THAT DO NOT CONFLICT WITH PRE-VIOUSLY SCHEDULED RECORDINGS

- Select RECORD THIS SERIES ONLY WHEN NO CONFLICT OCCURS, then press OK. Episodes that conflict with previously scheduled recordings are not recorded. The previously scheduled recordings occur as planned.

#### RECORDING A SINGLE PRO-GRAM USING THE PROGRAM GUIDE

TO RECORD A PROGRAM UNTIL ITS SCHEDULED END - Press GUIDE on your remote, then use the ARROW BUTTONS to move through the listings to a program that you want to record. Press the RECORD button on your remote. A red dot in the program cell indicates that the program is now scheduled to record. Recording begins immediately if the program is currently playing.

NOTE: Pressing the RECORD button twice on a program that is selected in the PROGRAM GUIDE schedules a series recording and makes three overlapping dots appear. If you press the RECORD button twice instead of once, and schedule a series recording by mistake, press RECORD a third time to cancel the recording. Then press RECORD again to schedule the individual recording.

TO RECORD A PROGRAM AND USE PADDING TO CONTROL WHEN THE RECORDING ENDS - Press GUIDE and use the ARROW BUTTONS to move through the listings to a program that you want to record. Press the INFO button. On the PROGRAM INFO screen, select RECORD EPISODE then press the OK button. The RECORD EPISODE screen appears. If you want to add a padding period to ensure that you record the entire program or

each entire episode, use the ARROW BUTTONS to highlight the setting under STOP RECORDING, then press OK. The following list of options appears:

- AT SCHEDULED TIME
- 5 MINUTES AFTER
- 15 MINUTES AFTER
- 30 MINUTES AFTER
- 1 HOUR AFTER
- 2 HOURS AFTER
- 3 HOURS AFTER

Select a padding time, then press OK. If you want to change how long the recording will be stored, select the text under KEEP UNTIL and press OK. The RECORD EPISODE: KEEP UNTIL screen appears. Select one of the following options and press OK:

- KEEP UNTIL SPACE IS NEEDED Erase the program automatically when the space is needed for a new recording.
- KEEP UNTIL I ERASE Store the program until I choose to erase it.

# RECORDING A SINGLE PROGRAM BY CHANNEL, DATE, AND TIME

TO SCHEDULE A SINGLE RECORDING MANUALLY - Press the RECORDED TV button to view the RECORDED TV screen. Press the RIGHT ARROW to select ADD RECORDING. Press the DOWN ARROW to select CREATE A MANUAL RECORDING WITH CHANNEL AND TIME, then press OK.

Use the ARROW BUTTONS to select the text entry box under CHANNEL, then use the NUMBER BUTTONS to enter the channel to record. Use the ARROW BUTTONS to select the text entry box under DATE, then press OK to set the date for the recording. Use the NUMBER BUTTONS to enter the time that you want to start recording (under START) and the time that you want to stop recording (under STOP). You can set the starting and stopping times to record the exact length of the program, or you can add padding time to ensure that the entire program records if it starts earlier or runs longer than expected. Select AM or PM next to the starting and stopping times, and press OK to set the starting and stopping times to AM or PM. To choose how long the recording will be kept, select the text under KEEP UNTIL, and press OK. You can select one of the following options:

- KEEP UNTIL SPACE IS NEEDED -Erase the program automatically when the space is needed for a new recording.
- KEEP UNTIL I ERASE Store the program until I choose to erase it.

When you are satisfied with your settings, select RECORD at the top of the screen and press OK.

## RECORDING A SERIES FROM THE PROGRAM GUIDE

TO RECORD A SERIES FROM THE PROGRAM GUIDE - Press GUIDE on your remote. Use the ARROW BUT-TONS to move through the listings to the program you want to record. To schedule a series recording from the GUIDE screen, press the RECORD button on your remote twice. A red dot appears in the cell on the first press and three overlapping dots will appear on the second press. The three overlapping dots indicate that this is a series recording. PBTV Fusion will now record the program at the same time on the same day each week. To cancel a series recording, press the RECORD button a third time.

## RECORDING A SERIES FROM THE PROGRAM INFO SCREEN

TO RECORD A SERIES FROM THE PROGRAM INFO SCREEN - While watching a program or after selecting it in the PROGRAM GUIDE, press INFO. On the PROGRAM INFO screen, select RECORD SERIES, and then press OK. To change the recording times for the program, use the ARROW BUTTONS to select the text under TIME and then press OK. You can select one of the following options:

 ANY DAY, AROUND (CURRENT TIME) - Records broadcasts any day of the week, as long as they

- occur two hours before or two hours after the time of the selected episode.
- ANY DAY, ANYTIME Records broadcasts any day of the week at any time.
- ANY DAY, ANYTIME, ONCE PER DAY - Records broadcasts any day and time that the program appears, but only one episode per day.

**TO CHANGE THE TYPE OF SHOWS WHICH ARE RECORDED** - Use the ARROW BUTTONS to select the text under SHOW TYPE and press OK.
Select one of the following options and press OK:

- FIRST RUN & RERUN Record first-run episodes and all subsequent reruns of this program
- FIRST RUN ONLY Record firstrun episodes, but do not record reruns.

TO ADD A PADDING PERIOD TO ENSURE THAT YOU RECORD EACH ENTIRE EPISODE - On the SERIES SETTINGS screen use the ARROW BUTTONS to select the text under STOP RECORDING, then press OK. Select one of the following options for the stop time for your recording and press OK:

- AT SCHEDULED TIME
- 5 MINUTES AFTER
- 15 MINUTES AFTER
- 30 MINUTES AFTER

- 1 HOUR AFTER
- 2 HOURS AFTER
- 3 HOURS AFTER

Or select DON'T CHANGE and press OK to keep your current settings.

**TO KEEP ONLY A CERTAIN NUMBER OF EPISODES** - On the SERIES SETTINGS screen use the ARROW BUTTONS to select the text under KEEP,
and then press OK. Select one of the
following options and press OK:

- KEEP ALL: ALL EPISODES UNTIL SPACE IS NEEDED
- KEEP ALL: ALL EPISODES UNTIL I ERASE
- KEEP AT MOST: 1 LATEST EPISODE
- KEEP AT MOST: 3 LATEST EPI-SODES
- KEEP AT MOST: 5 LATEST EPI-SODES
- KEEP AT MOST: 7 LATEST EPI-SODES
- KEEP AT MOST: 14 LATEST EPI-SODES

Use the LEFT ARROW button to select RECORD and press OK.

## CHANGING A SCHEDULED SERIES RECORDING

**TO CHANGE A SCHEDULED SERIES RECORDING** - Press RECORDED TV on your remote. Use the ARROW BUT-TONS to move through the listings to select the SERIES menu. Select the